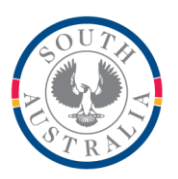

## **Government of South Australia**

**Department for Education** 

#### **BOOKMARK IT Services**

14th Floor R11/41 GPO Box 1152<br>Education Centre Adelaide SA 50 31 Flinders Street Adelaide SA 5000 DX56404 Email[: decd.bookmark@sa.gov.au](mailto:decd.bookmark@sa.gov.au)

Adelaide SA 5001

Tel 08 8226 1541 1800 26 1541

# **BOOKMARK FACT SHEET**

## **SCIS API**

October 2019

SCIS API provides an easy way to download cataloguing data records from the Internet.

Records are directly downloaded from an online source "on the fly" rather than by ordering.

In some cases, SCIS API can be faster than the normal importing of MARC records from a file.

The SCIS API is an alternate to Z-cataloguing (see fact sheet) that provides similar functionality but without using a z39.50 connection. SCIS API can be used in situations in which z39.50 is unavailable.

#### **SCIS API can be blocked**

On some systems, access to the SCIS API can be blocked by network policies. This can be either at the school-level or on the state-wide network or both. See the *Technical Notes* section at the end for more information.

### **Configuring**

To use the SCIS API, it must be configured then tested. Note: it is not necessary to configure Zcataloguing to use the SCIS API. The two protocols work similarly within Bookmark but are actually quite separate. Either or both can be used.

By default, the SCIS API is not activated in Bookmark. To activate, enter a special username and password.

Go to Controls then click on General Controls. Click on the Cataloguing tab. Locate the SCIS API frame on the right side.

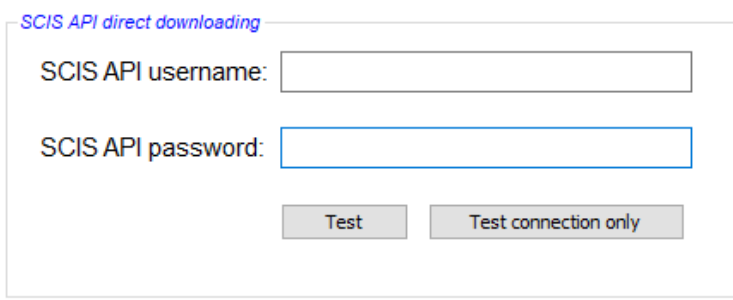

To see if the SCIS API will work for you, click on "Test connection only".

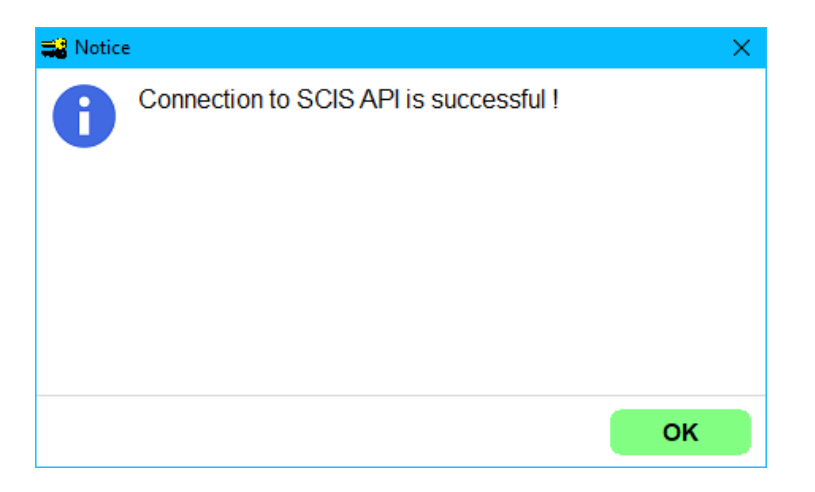

The test does not require a username or password to be entered. It will tell you if he API can be used.

The SCIS API may be blocked by either the state-wide public school network or the local schoollevel network. See the Technical Notes section at the end.

The SCIS API requires a *different username and password* to the regular SCIS login username and password.

To obtain these, contact SCIS and request access to the API. A special username and password (a.k.a. "credentials") will be provided. Enter these into Bookmark in the SCIS API frame.

To see if it will work, click on the Test button (not the Test connection only).

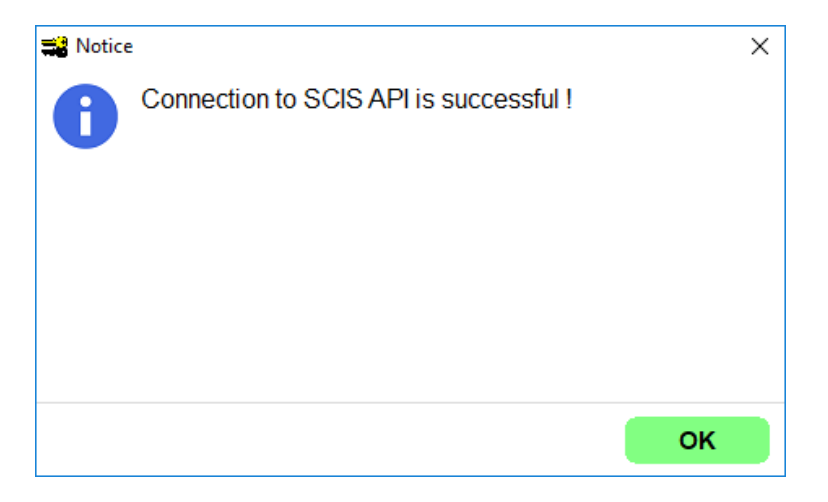

#### **Using the SCIS API**

In AddEdit Items, enter a new item number or barcode just as you would to manually catalogue a new record. Click on the SCIS API or Z-Cataloguing button at the top. (If Z-cataloguing is active, the button appears as "Z-cataloguing" instead of "SCIS API".) Click on the button to open a query dialog.

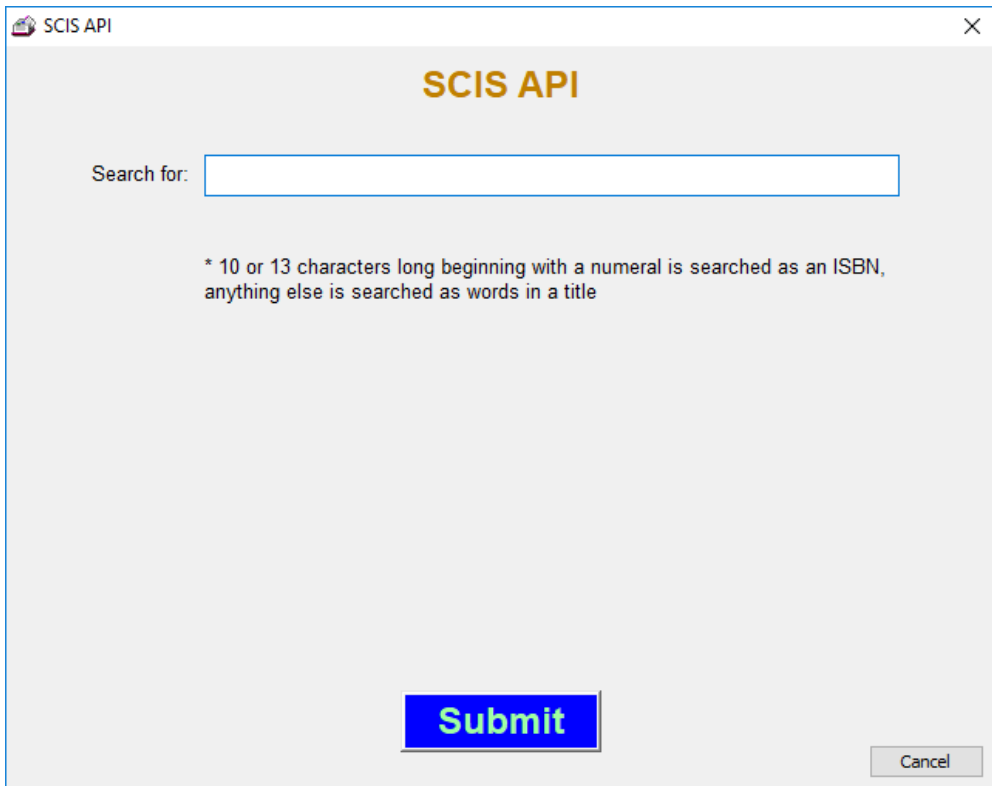

If the button says Z-cataloguing, click on it to see:

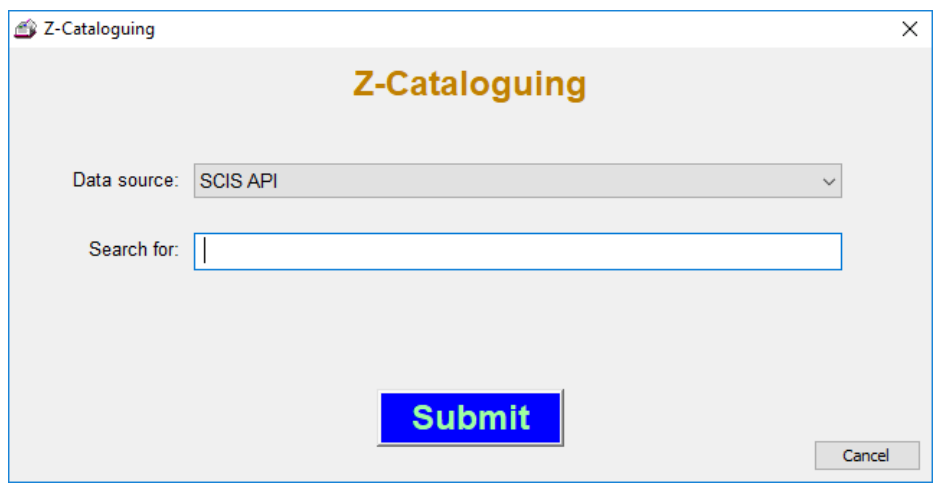

The dropdown list at the top can be used to select SCIS API.

The search for can be an ISBN or words from a title.

Results from the search also include the material type (GMD) and the beginning of cover filenames.

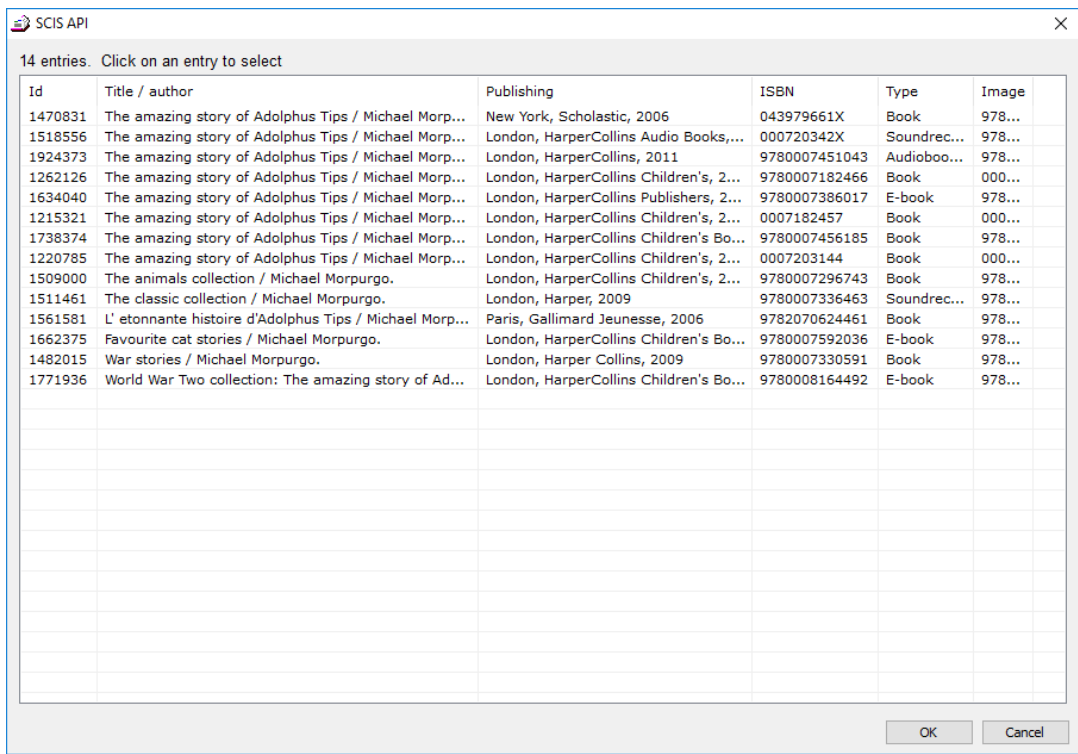

Select an entry by clicking to highlight then click OK. Double-clicking will also select.

A MARC record is downloaded and displayed.

Note: The "Image" is the filename of the book cover. If blank, no cover is available. The cover is automatically downloaded with the data.

There is no maximum number of records. All found are listed. Some searches can result in thousands of records and therefore can take time to download.

#### **List Titles**

A "List Titles" button appears at the top of the window. Clicking on this brings up the list of titles found by the search.

#### **New Items and Updating Existing Items**

The SCIS API can be used when entering new items or to update an existing item's catalogue data.

If a new item, enter the item number or barcode first then click on the SCIS API button.

To update, bring the item up in AddEdit as normal then click on the SCIS API button. Holdings info on the right is not affected, but all catalogue fields are replaced.

#### **Bulk Ordering**

SCIS API is primarily intended for "on the fly" cataloguing. However, it is possible to place an order for up to 15 ISBNs. In Bookmark, go to Cataloguing then Import Items. Click on the SCIS API button.

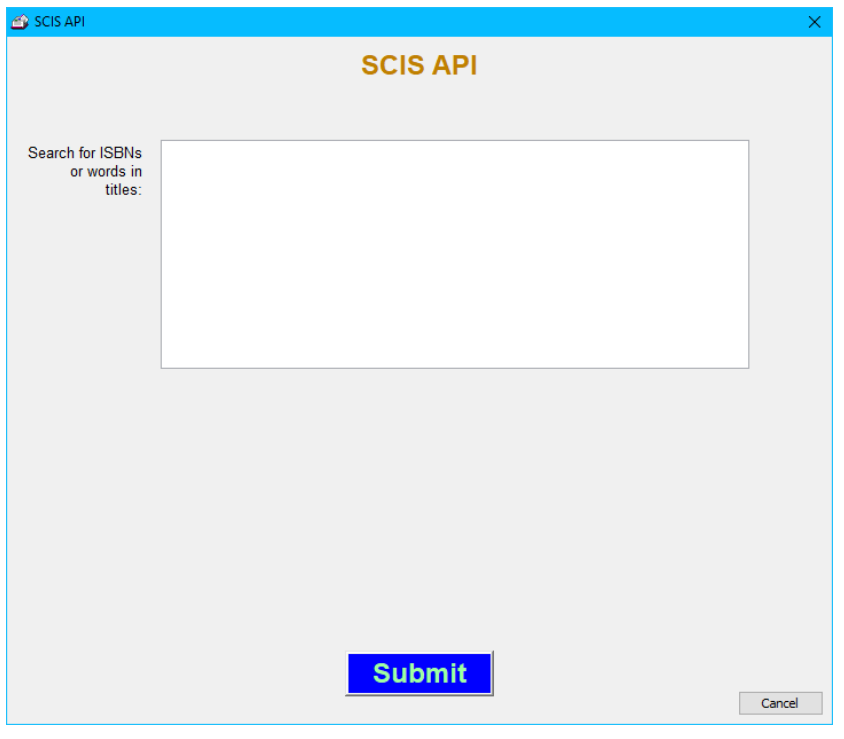

Scan in a list of ISBNs and click on Submit.

Titles downloaded are saved into a MARC file. After saving, go to Import MARC Records to open the file and process the records. The file does not include covers, so be sure to use F8 when importing each title.

### **Technical Notes**

In order for the SCIS API to work, the URL's involved must not be blocked by network policies.

Western Australia, South Australia and Victoria allow access on the public school state-wide networks. Northern Territory and Queensland do not, so the SCIS API cannot be used there.

Further, each school may also have network policies that block the SCIS API. This can be the case even in those states where the state-wide network allows access.

Private schools may have their own blockages as well. Use the Test Connection function in Controls to see if the SCIS API is blocked or not.

To allow if it is blocked, "whitelist" the following URL's:

- api.scisdata.com
- my.scisdata.com